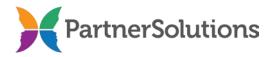

## **SmartCareMCO Board User Manual (version 2.5)**

Last updated February 14, 2024

## **PURPOSE**

This document contains instructions related to behavioral health Board staff members accessing and using a production SmartCareMCO environment administered by PartnerSolutions.

Please note that not all user accounts will be able to view and access all areas and features of the system that are covered in this manual. An account's user roles and security permissions are determined when submitting a *SmartCareMCO Board Account Request/Change Form*.

## **TABLE OF CONTENTS**

| I. Requesting/Modifying a SmartCareMCO Account | 3  |
|------------------------------------------------|----|
| II. SmartCareMCO Basics                        | 4  |
| a.) Logging into SmartCareMCO                  | 4  |
| b.) General Layout                             | 7  |
| c.) Change Navigation Theme                    | 8  |
| d.) My Office QuickLinks                       | 9  |
| e.) Client QuickLinks                          | 10 |
| f.) Provider QuickLinks                        | 11 |
| III. Client Search                             | 12 |
| a.) Searching by Name and ClientID             | 12 |
| b.) Searching by Social Security Number        | 13 |
| IV. Provider Search                            | 14 |
| a.) Searching by Provider Agency               | 14 |
| V. My Dashboard                                | 15 |
| a.) Alerts and Messages Widget                 | 15 |
| b.) Enrollment Form Widget                     | 16 |
| VI. My Preferences                             | 17 |
| a.) Modifying a Password                       | 17 |
| b.) Modifying Security Questions               | 18 |
| c.) Modifying a Phone Number                   | 19 |
| d.) Modifying an Email Address                 |    |

| VII. My Reports                                                | 21 |
|----------------------------------------------------------------|----|
| a.) Accessing My Reports                                       | 21 |
| VIII. Current Enrollment Process (SFY24 & Later)               | 23 |
| a.) Completing a Provider-submitted Enrollment in SmartCareMCO | 23 |
| b.) Enrollment Contacts                                        | 33 |
| IX. Previous Enrollment Process (SFY23 & Earlier)              | 34 |
| a.) Enrolling a New Individual ("Real") Client                 | 34 |
| b.) Re-enrolling an Existing Client                            | 42 |
| c.) Making an Enrollment Correction                            | 46 |
| d.) Changing a Client's Name                                   | 48 |
| e.) Adding an Affiliation Code                                 | 49 |
| f.) Terminating an Affiliation Code                            | 51 |
| g.) Residency Verification Form                                | 53 |
| h.) Enrolling a New Organization ("Pseudo") Client             | 54 |
| i.) Enrollment Contacts                                        | 60 |
| j.) Enrollment Reminders                                       | 61 |
| X. Viewing Client Information                                  | 62 |
| a.) Client Copays                                              | 62 |
| b.) Client Coverage Plans                                      | 63 |
| XI. Viewing Claims                                             | 64 |
| a.) Claim Statuses                                             | 64 |
| b.) Denial and Adjustment Reasons                              | 65 |
| c.) Viewing Agency-wide Claims                                 | 67 |
| d.) Viewing Client-specific Claims                             | 69 |
| XII. 835 Export and RAs                                        | 71 |
| a.) Exporting an 835 Remittance File                           | 71 |
| b.) Downloading a Remittance Advice                            | 73 |
| XIII. SmartCareMCO Support                                     | 74 |
| a.) Logging into PartnerSolutions Helpdesk                     | 74 |
| b.) Opening a New Ticket                                       | 75 |
| c.) Viewing and Responding to an Opened Ticket                 | 78 |

## I. Requesting/Modifying a SmartCareMCO Account

- 1. To request the creation of a SmartCareMCO user account, or to request a modification to an already existing account, download the *SmartCareMCO Board Account Request/Change Form* and its associated *SmartCareMCO Board Account Request/Change Form Completion Instructions* document from <a href="https://starkmhar.org/partner-solutions/smartcareresources/">https://starkmhar.org/partner-solutions/smartcareresources/</a>.
- 2. Email the completed *SmartCareMCO Board Account Request/Change Form* as an attachment to <a href="mailto:SmartCareSupport@StarkMHAR.org">SmartCareSupport@StarkMHAR.org</a>.
  - Note: All PartnerSolutions-distributed fillable forms must be opened in an up-to-date version of Adobe Acrobat, Adobe Reader, or Foxit Reader. Attempting to open PartnerSolutions-distributed fillable forms using a web browser or any other PDF viewer will result in an error. Please ensure that all required fields are populated and required handwritten signatures are present before submitting a form. Incomplete forms will not be processed and will be returned to the sender for completion.
- 3. A PartnerSolutions staff member should respond within one to three business days concerning the status of your form. If an account is being created for the first time, a username and a temporary password will be assigned to the account requester via the email address listed on the form.

## **II. SmartCareMCO Basics**

# a.) Logging into SmartCareMCO

 Use the following link to access SmartCareMCO: https://pssc.smartcarenet.com/PSSmartcarePROD/login.aspx

| Valid Web Browsers          | Invalid Web Browsers |
|-----------------------------|----------------------|
| Google Chrome (Recommended) | Mozilla Firefox      |
| Microsoft Edge              | Safari               |

2. When logging into SmartCareMCO, it is highly recommended to use either Google Chrome (preferred) or Microsoft Edge. Using any other web browsers will likely result in potential problems or the system's user interface functioning incorrectly.

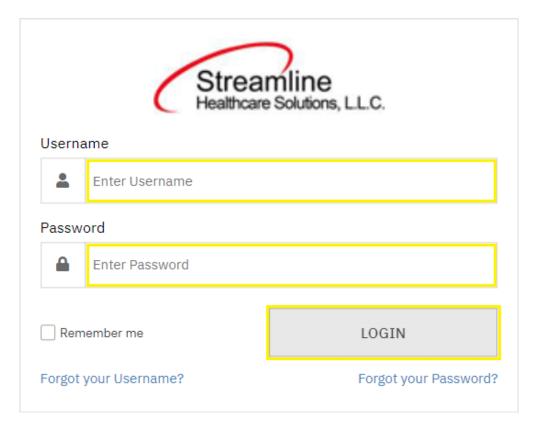

3. Enter the username and password associated with your SmartCareMCO account in the **Enter Username** and **Enter Password** fields, then click on **Login**.

| Key sent to the R             | egistered Device. |  |  |
|-------------------------------|-------------------|--|--|
| Authentication Key            |                   |  |  |
| Send Again                    | Cancel            |  |  |
| Do not have access to Device? |                   |  |  |
|                               | Send Again        |  |  |

4. Upon logging in for the first time, you will be prompted to verify your identity via Two Factor Authentication (2FA). A 6-digit code will be sent to your email on file from Streamline Network Operations Center (<a href="mailto:dbmailer@streamlinehealthcare.com">dbmailer@streamlinehealthcare.com</a>). Once you have received the email, enter the code provided within the Authentication Key field. Then, click Validate.

| Security Question                                                                        |                                             |  |
|------------------------------------------------------------------------------------------|---------------------------------------------|--|
| 6 11 0 11                                                                                |                                             |  |
| Security Question                                                                        | What is the first name of your best friend? |  |
| Answer                                                                                   |                                             |  |
| 2FA Sent in Email                                                                        |                                             |  |
| Remember Me - This is a private computer or a computer that belongs to the organization. |                                             |  |
| O Not Remember                                                                           | r Me - This is a public or shared computer. |  |
|                                                                                          | Submit Cancel                               |  |
| Have access to Devic                                                                     | <u>e?</u>                                   |  |
|                                                                                          |                                             |  |

Note: Following logins will instead queue a combined Security Question/2FA prompt. When prompted, enter your answer to the indicated Security Question within the **Answer** field. Security Question answers are case-sensitive. You will then receive a 6-digit code via email from Streamline Network Operations Center (<a href="dbmailer@streamlinehealthcare.com">dbmailer@streamlinehealthcare.com</a>). Once you have received the email, enter the code provided within the **2FA Sent in Email** field. Then, click **Submit**.

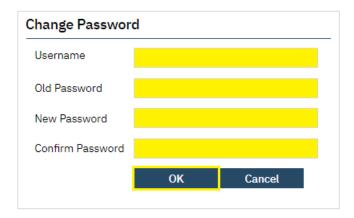

5. When logging into SmartCareMCO for the first time, you will be prompted to reset your password. Passwords must contain a minimum of 10 characters, at least one capital character, at least one lowercase letter, at least one numeric character, and at least one special character (e.g., !@#\$%).

**Username** will auto-populate with your username. Enter your temporary password in the **Old Password** field, your new password in the **New Password** and **Confirm Password** fields, and then click on **OK**.

Note: Passwords are automatically reset by the system after 180 days and will be required to be changed upon logging in at that time.

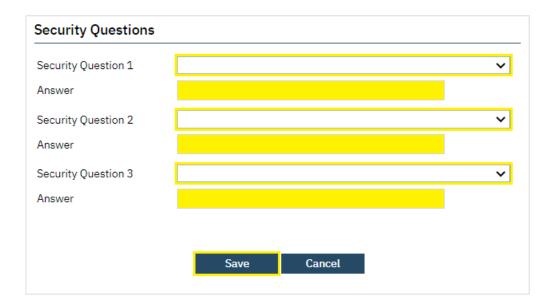

6. When logging into SmartCareMCO for the first time, you will also be prompted to answer three security questions. Select **Security Questions 1-3**, enter your answers in the associated **Answer** fields, and then click on **Save**.

Note: Security Question answers are case-sensitive.

## b.) General Layout

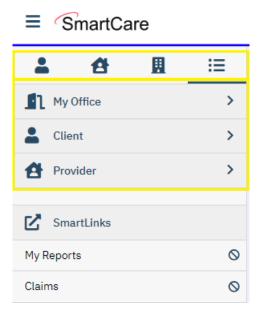

Along the left side of the screen are displayed Navigation Filters, Menus, and QuickLinks (previously called Banners). Select the icons placed near the top of the side panel to move between the four navigation filters — **Client, Provider, Other**, and **All**. Each navigation filter will list specific menus (e.g., My Office). Each menu will list specific QuickLinks (e.g., My Dashboard). By default, the navigation filter All is selected, listing all menus.

SmartCareMCO is divided into three separate menus accessible by Board staff – **My Office**, **Client**, and **Provider** – that are used to access specific QuickLinks that connect a user to all areas of the system. To access a QuickLink, click or hover your mouse over the desired menu, then click the intended QuickLink. You will then be directed to the corresponding screen.

Note: Only one client and one provider may be opened in their respective menus at a time.

## c.) Change Navigation Theme

SmartCare offers the option to change the theme of the Navigation Filters sidebar. More options may become available in the future.

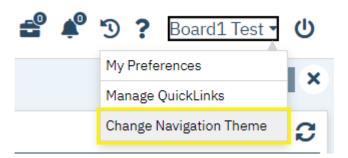

1. To change the look of your SmartCare Navigation Filters sidebar, click your username in the upper, righthand corner of the screen. Then, click Change Navigation Theme.

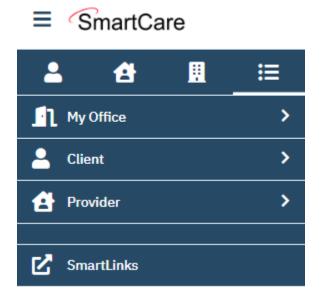

2. Your Navigation Theme has been changed.

## d.) My Office QuickLinks

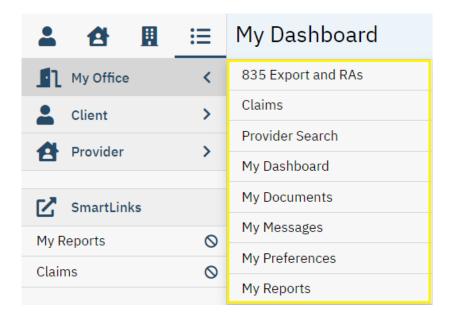

• 835 Export and RAs – View remittance advices associated with your Board that detail claim payments and denials.

(Accessible to Executive and Fiscal roles only.)

- *Claims* View claims and their statuses associated with your Board. (Accessible to all roles.)
- *Provider Search* Search for individual practitioners. (Accessible to all roles.)
- *My Dashboard* View widgets that display hyperlinks for quick access to other areas of the system.

(Accessible to all roles.)

- *My Documents* View enrollment documents completed by your user account. (Accessible to Enrollment role only.)
- *My Messages* Send/receive messages to/from PartnerSolutions staff members. (Accessible to all roles.)
- *My Preferences* Modify user account and contact information. (Accessible to all roles.)
- My Reports Access Board Helpdesk and Service reports. (Accessible to all roles.)

## e.) Client QuickLinks

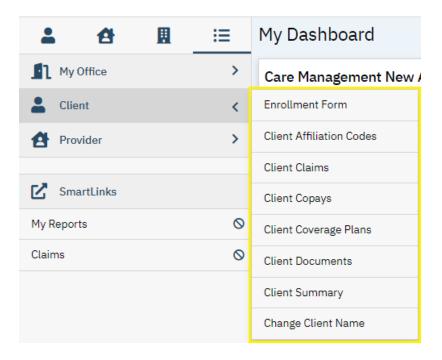

- Enrollment Form Create and modify client information. (Accessible to Enrollment role only.)
- Client Affiliation Codes Create and view the selected client's affiliation codes/timespans. (Accessible to all roles. Only Enrollment role may create and modify affiliation codes.)
- Client Claims View the selected client's claims associated with your Board. (Accessible to all roles.)
- Client Copays View the selected client's current and past copays and their associated timespans.
  (Accessible to all roles.)
- Client Coverage Plans View the selected client's current coverage plan (i.e., Medicaid and/or Board) and their associated timespans.
  (Accessible to all roles.)
- *Client Documents* View the selected client's enrollment history. (Accessible to all roles.)
- *Client Summary* View a summary of the selected client's demographic information. (Accessible to all roles.)
- Change Client Name Change the selected client's name/SSN.
  (Accessible to Enrollment role only.)

# f.) Provider QuickLinks

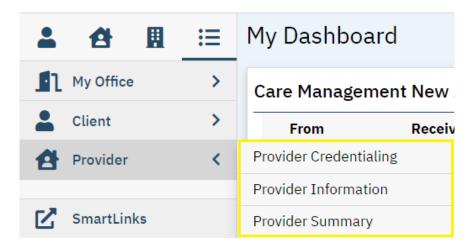

- *Provider Credentialing* View the selected rendering provider's credentialing. (Accessible to all roles.)
- *Provider Information* View the selected provider agency's or rendering provider's provider site setup.

(Accessible to all roles.)

• *Provider Summary* – View the selected provider agency's information and claims history with your Board.

(Accessible to all roles.)

# **III. Client Search**

a.) Searching by Name and ClientID

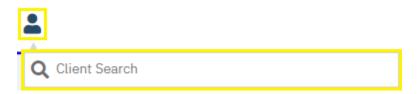

1. To search for a client by name or by Client UCI, click the Client Search icon, then enter the client's name (LastName, FirstName) or the client's Client UCI directly in the Client Search box.

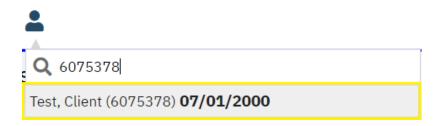

- 2. Click on the client's name in the dropdown menu that appears if a valid match has been found. A client's Client UCI will appear in parentheses at the end of their name. The client's date of birth will be listed following the client's name and UCI.
- 3. The client you searched for will now be opened in the **Client** menu.

## b.) Searching by Social Security Number

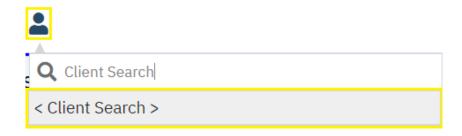

1. To search for a client by social security number, click the Client Search icon. Then, click on < Client Search >.

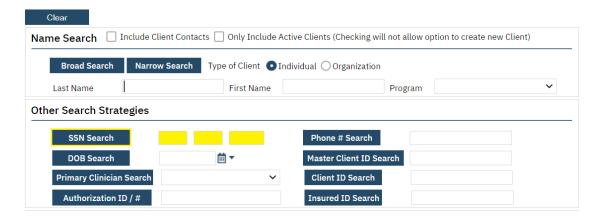

2. In the pop-up that appears, enter the client's social security number in its respective field, then click on SSN Search.

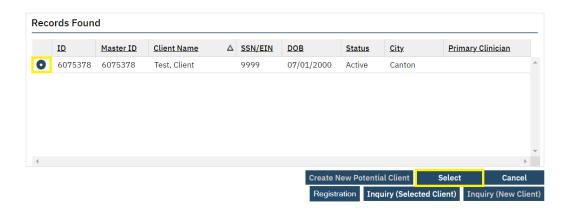

- 3. Click on **Select** if a valid client match has been found for that social security number. If more than one search result appears, click on the radio button to the left of the client you are attempting to open before clicking on **Select**.
- **4.** The client you searched for will now be opened in the **Client** menu.

# IV. Provider Search

a.) Searching by Provider Agency

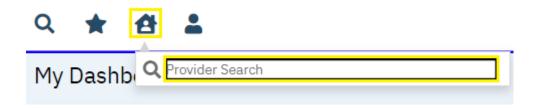

1. To search for a provider agency by name, click the Provider Search icon, then enter the name directly in the **Provider Search** box that populates.

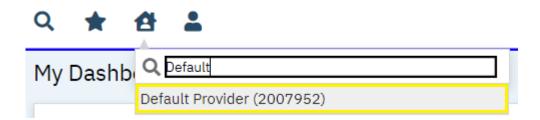

- 2. Click on the provider's name in the dropdown menu that appears if a valid match has been found.
- 3. The provider agency you searched for will now be opened in the **Provider** menu.

## V. My Dashboard

The **My Dashboard** screen is used to view widgets that display hyperlinks for quick access to other areas of the system.

## a.) Alerts and Messages Widget

 Care Management New Alerts/Messages Widget – View unread messages sent to your user account.

(Accessible to all roles.)

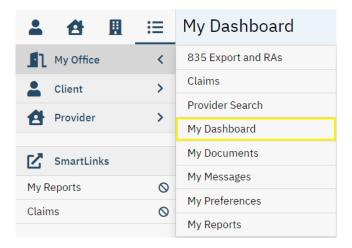

1. While in the My Office menu, click on My Dashboard.

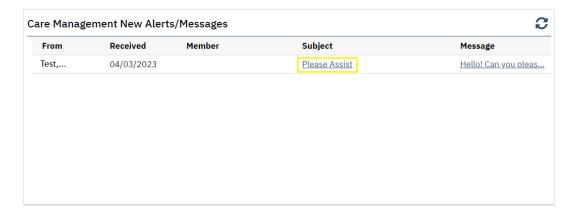

2. Click on a hyperlink under **Subject** to view an unread message.

Note: PartnerSolutions' preferred method of contact is via email at <a href="mailto:SmartCareSupport@starkmhar.org">SmartCareSupport@starkmhar.org</a>. SmartCare Messages should rarely be utilized.

# b.) Enrollment Form Widget

*Enrollment Form Widget* – View Enrollment requests that are completed, in progress, or that need to be reviewed.

(Accessible to Enrollment role only.)

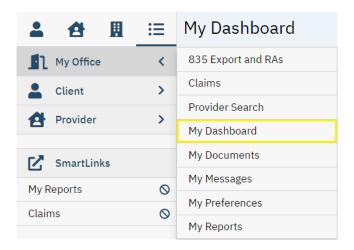

1. While on the My Office menu, click on My Dashboard.

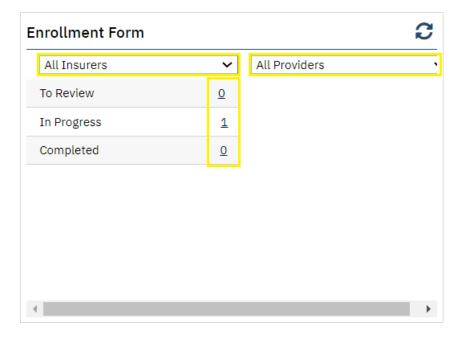

2. Click within the **All Insurers** field to select a specific Board Insurer or leave as is. Click within the **All Providers** field to select a specific provider agency or leave as is. Click the number hyperlink corresponding to the desired status. You will be redirected to the Enrollment Form List page filtered upon this status.

## **VI. My Preferences**

The **My Preferences** screen is used to update a user's contact information (e.g., phone number and email address) and account information (e.g., password and security questions/answers).

# a.) Modifying a Password

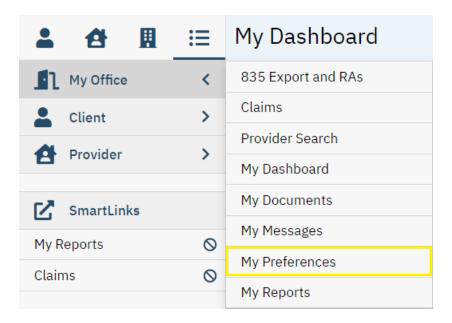

1. While in the My Office menu, click on My Preferences.

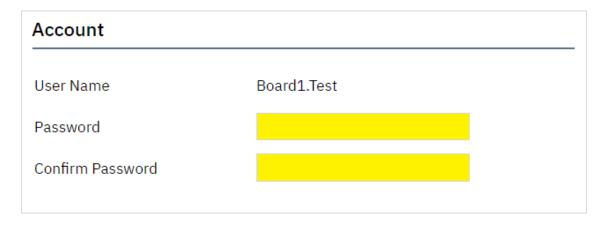

2. Enter your desired password in the **Password** and **Confirm Password** fields, then click on **Save**.

# b.) Modifying Security Questions

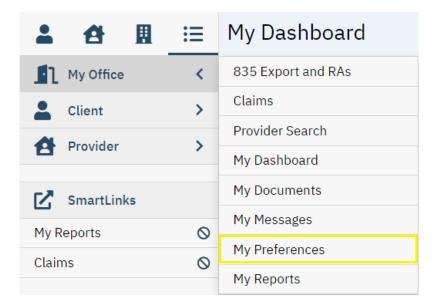

1. While in the My Office menu, click on My Preferences.

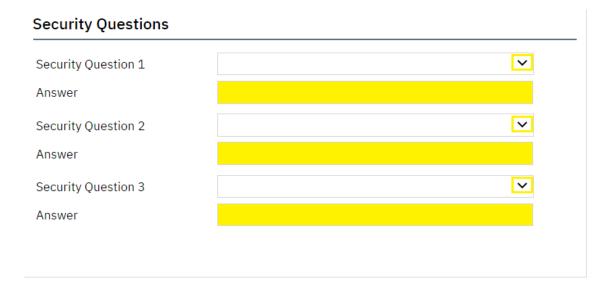

2. Select **Security Questions 1-3**, enter your answers in the associated **Answer** fields, and then click on **Save**.

# c.) Modifying a Phone Number

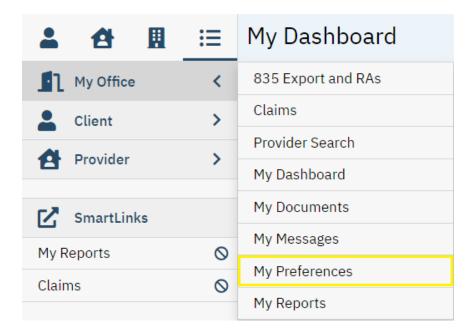

1. While in the My Office menu, click on My Preferences.

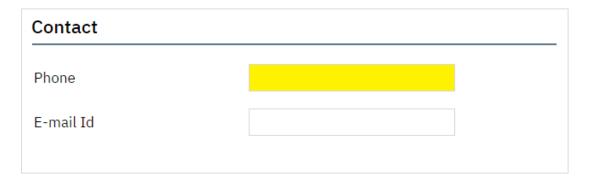

2. Enter the phone number you wish to be associated with your user account in the **Phone** field, then click on **Save**.

# d.) Modifying an Email Address

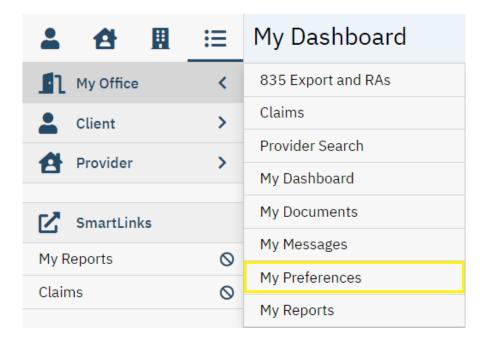

1. While in the My Office menu, click on My Preferences.

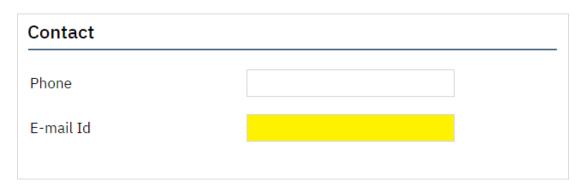

2. Enter the email address you wish to be associated with your user account in the **E-mail Id** field, then click on **Save**.

## VII. My Reports

The **My Reports** screen is used to access a number of reports provided by PartnerSolutions directly in SmartCare (e.g., PS Provider Contract Rate Lookup, PS Rendering Provider Lookup, etc.). More reports will be added in the future. You can suggest reports that you may find helpful to access in SmartCare by contacting <a href="mailto:SmartCareSupport@StarkMHAR.org">SmartCareSupport@StarkMHAR.org</a>.

## a.) Accessing My Reports

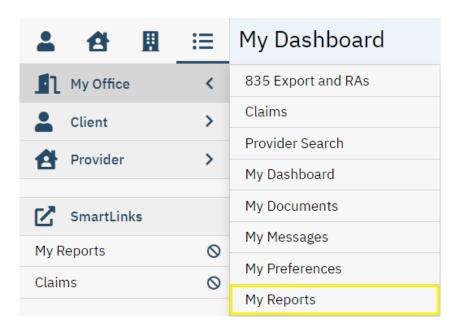

1. While in the **My Office** menu, click on **My Reports**.

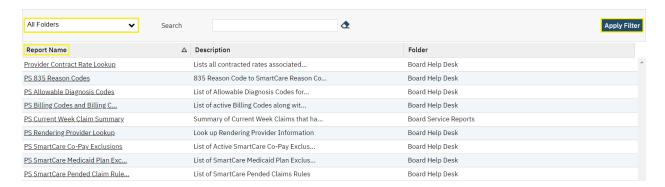

2. Ensure that **All Folders** is selected. Then, click **Apply** Filter. Click on the hyperlink of the desired report under **Report Name**. This will open a new window.

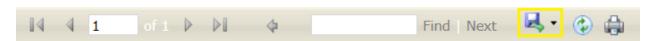

3. Depending on the selected report, the report may automatically generate, or specific data fields will be required to be completed to generate the report. Once populated, to export the report, click the **Export** button (floppy disc icon).

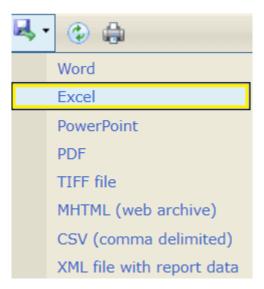

**4.** Select from the dropdown list in which format you wish to export your report. To export your report into a Microsoft Excel spreadsheet, select **Excel**.

## VIII. Current Enrollment Process (SFY24 & Later)

## (Accessible to Enrollment role only.)

Note: If you do not currently have the Enrollment role, please complete a new *SmartCareMCO Board Account Request/Change Form* requesting this change. You can download this form at <a href="https://partnersolutions.starkmhar.org/data-analytics/">https://partnersolutions.starkmhar.org/data-analytics/</a>. Please submit your completed form to <a href="mailto:SmartCareSupport@starkmhar.org">SmartCareSupport@starkmhar.org</a>.

## a.) Completing a Provider-submitted Enrollment in SmartCareMCO

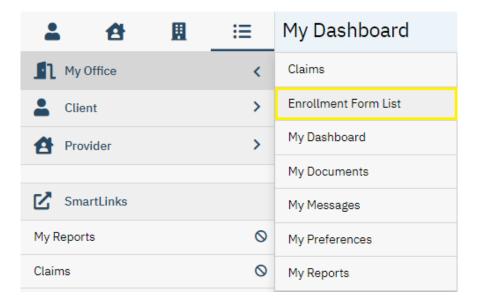

1. While on the My Office menu, click on Enrollment Form List.

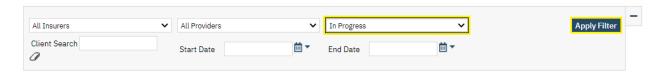

2. Click within the Status search field. Select "In Progress" from the dropdown list that populates. Then, click **Apply Filter**.

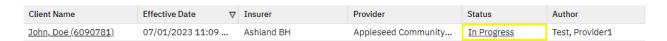

3. Select the "In Progress" hyperlink under Status of the desired enrollment. You will be directed to the Enrollment Form Event screen.

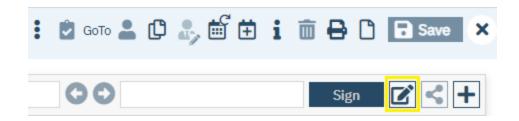

4. To review and sign the enrollment, click the **Edit** icon.

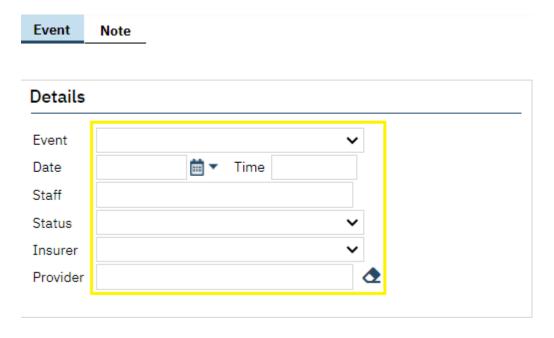

5. Review Event Details for accuracy:

**Event**: Required. This field should list "Enrollment Form Event."

**Date**: Required. This field should list the appropriate effective date for the client's enrollment.

**Time**: Required. This field auto-populates when the provider staff person creates the event to list the then-current time. This field value does not affect the enrollment.

**Staff**: Required. This field auto-populates when the provider staff person creates the event to list the staff's username. This field value cannot be changed.

**Insurer**: Required. This field should list the appropriate Board Insurer associated with the submitting agency.

**Provider**: Required. This field should list the appropriate submitting agency.

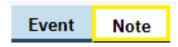

6. Click on the **Note** tab.

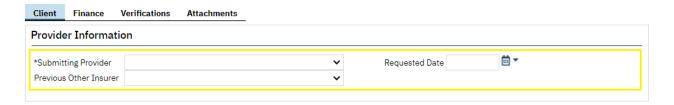

7. Review Client Provider Information for accuracy:

**Submitting Provider**: Required. This field should list the appropriate submitting agency.

**Requested Date**: This field may list the date on which the submitting provider created the enrollment event.

**Previous Other Insurer**: This field may list any Board Insurers which the client was previously associated with.

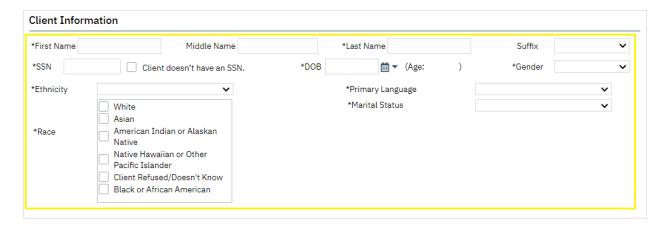

8. Review Client Information for accuracy:

**First Name**: Required. This field should list the client's first name. Ensure proper spelling.

Middle Name: This field may list the client's middle name. Ensure proper spelling.

**Last Name**: Required. This field should list the client's last name. Ensure proper spelling.

**Suffix**: If applicable, this field may include the appropriate suffix for the client.

SSN: Required. This field should list the client's Social Security Number. (If the client does not have a Social Security Number, the Client doesn't have an SSN checkbox will be checked.)

**DOB**: Required. This field should list the client's Date of Birth.

**Gender**: Required. This field should list the client's gender. (If unknown, not listed, or not disclosed, "Client Refused/Doesn't Know" may be selected.)

**Ethnicity**: Required. This field should list the client's ethnicity. (If unknown, not listed, or not disclosed, "Client Refused/Doesn't Know" may be selected.)

Race: Required. The check box(es) corresponding to the client's racial background should be checked. Multiple values should be checked for biracial and multiracial clients. (If unknown, not listed, or not disclosed, "Client Refused/Doesn't Know" may be selected.)

**Primary Language**: Required. This field should list the client's primary language. This field is defaulted to English.

**Marital Status**: Required. This field should list the client's marital status. (If unknown, not listed, or not disclosed, "Client Refused/Doesn't Know" may be selected.)

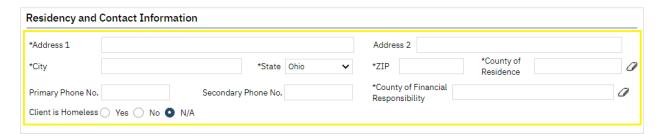

9. Review Client Residency and Contact Information for accuracy:

**Address 1**: Required. This field should list the client's full, physical street address (e.g., "101 Main Street" rather than "101 Main"). If the client is homeless, this field should list "Homeless."

**Address 2**: This field may list the second line of the client's physical address (e.g., an apartment or lot number when applicable).

**City**: Required. This field should list the client's physical city of residence. If the client is homeless and living in a shelter, the shelter's city should be listed.

**State**: Required. This field should list the client's physical state of residence. This field is defaulted to Ohio.

**ZIP**: Required. This field should list, at minimum, the first five digits of the client's physical address ZIP code. If the client is homeless and living in a shelter, the shelter's ZIP code should be listed.

**County of Residence**: Required. This field should list the client's county of residence that corresponds with their physical address.

**County of Financial Responsibility**: Required. This field should list the county that is financially responsible for the client's treatment/services.

**Primary Phone No.**: This field may list the client's primary phone number including the area code.

**Secondary Phone No.**: This field may list the client's secondary phone number including the area code.

**Client is Homeless**: This field should display the client's homeless status. This field is defaulted to N/A.

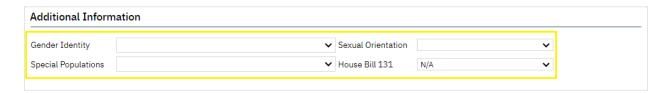

#### 10. Review Client Additional Information for accuracy:

Gender Identity: This field is required for Stark County clients. This field should list the client's gender identity. (If unknown, not listed, or not disclosed, "Client Refused/Doesn't Know" may be selected.)

**Sexual Orientation**: This field is required for Stark County clients. This field should list the client's sexual orientation. (If unknown, not listed, or not disclosed, "Client Refused/Doesn't Know" may be selected.)

**Special Populations**: This field may list any applicable special populations the client belongs to.

**House Bill 131**: This field should display the client's status on receiving treatment services paid for by a court-utilized Indigent Driver Alcohol Treatment Fund. This field is defaulted to N/A.

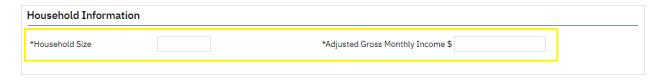

## 11. Review Client Household Information for accuracy:

Household Size: Required. This field should list the client's household size.

**Adjusted Gross Monthly Income**: Required. This field should list the client's family's adjusted gross monthly income.

| Event  | Note    |               |             |
|--------|---------|---------------|-------------|
| Client | Finance | Verifications | Attachments |

#### 12. Click on the **Verifications** sub-tab.

#### Verifications Form Forms Given to Client or Guardian O Yes No Not Applicable \*Disclosure of enrollment? $\circ$ \*All applicable authorizations for billing as required by Federal and State O Yes Not Applicable laws have been received? \*In crisis at enrollment? O Yes No Not Applicable Client is potentially SPMI/SED O Yes $\bigcirc$ Nο Not Applicable Residency verification form signed? O Yes Nο Not Applicable Proof of household income? $\bigcirc$ Not Applicable Yes No Not Applicable Proof of identity? O Yes

### **13.** Review Verifications for accuracy:

**Disclosure of enrollment?**: Required. The enrollment cannot be completed if this value is anything other than "Yes." This field should display the status concerning if the client or their legal custodian signed disclosure of enrollment documentation.

All applicable authorizations for billing as required for billing as required by Federal and State laws have been received?: Required. The enrollment cannot be completed if this value is anything other than "Yes." This field should display the status concerning whether the client or their legal custodian signed all applicable authorizations required to receive services.

In crisis at enrollment?: Required. The enrollment cannot be completed if this value is anything other than "Yes" or "No." This field should display the status concerning whether the client was in a crisis situation at the time of enrollment at the submitting agency.

**Client is potentially SPMI/SED?:** Required. Not Applicable may be selected. This field should display the status concerning whether the client appears likely to qualify as having a

"serious and persistent mental illness" (SPMI) or as being "severely emotionally disturbed" (SED) by the submitting agency. The submitting agency may select "Not Applicable" if this data is not collected. If your insuring Board requires this information, please notify your contracted provider agencies.

**Residency verification form signed?**: Required. Not Applicable may be selected. This field should display the status concerning if the client or their legal custodian signed a residency verification form. The submitting agency may select "Not Applicable" if this data is not collected. If your insuring Board requires this information, please notify your contracted provider agencies.

**Proof of household income?**: Required. Not Applicable may be selected. This field should display the status concerning whether the client or their legal custodian provided proof of household income (e.g., paystubs, bank statements, benefit letters). The submitting agency may select "Not Applicable" if this data is not collected. If your insuring Board requires this information, please notify your contracted provider agencies.

**Proof of identity?**: Required. Not Applicable may be selected. This field should display the status concerning whether the client or their legal custodian provided proof of their identity. The submitting agency may select "Not Applicable" if this data is not collected. If your insuring Board requires this information, please notify your contracted provider agencies.

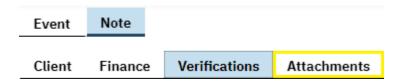

14. Click on the Attachments sub-tab.

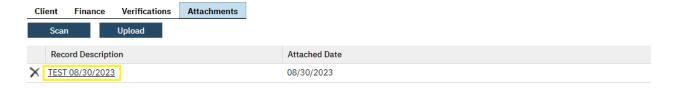

**15.** If applicable, review any attached files by clicking the hyperlink under Record Description of the desired file.

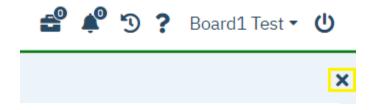

- 16. Once you have reviewed the attached document, click "X" in the upper-right corner of the screen to exit view. You will be returned to the Enrollment Form Event page pre-reviewing. To re-open the enrollment form to continue reviewing/to sign, click the **Edit** ( icon, as outlined previously in **Step 4**.
- 17. If after you have reviewed the enrollment form in its entirety and have determined that it is accurate and ready to sign, continue onto the next Step (**To Sign**). If after you have reviewed the enrollment form in its entirety and have determined that it is errored and needs to be reviewed and corrected by the submitting provider, continue to **Step 25** (**To Review**).

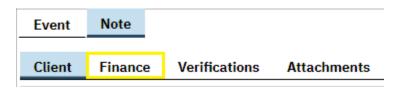

**18. To Sign**: Click on the **Finance** sub-tab.

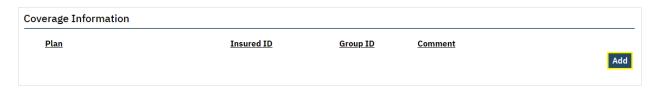

19. Click on Add.

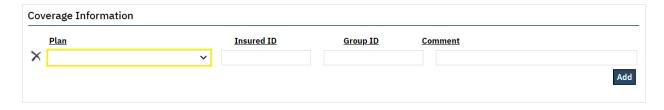

**20.** Select the appropriate Board coverage plan. Only one Board plan should ever be visible at a time under **Coverage Information**. If an additional Board plan is listed, click the "X" button to its left to remove it.

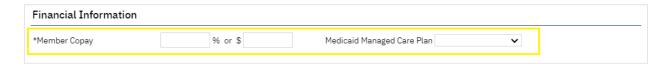

**21.** Enter the appropriate Financial Information:

**Member Copay** %: Required. Enter the client's copay based upon the client's Household Size and Adjusted Gross Monthly Income listed within the previous page. Copay percentages may only be entered in increments of five (e.g., 0, 5, 10, 15, and so on).

**Medicaid Managed Care Plan**: Select the client's Medicaid managed care plan if applicable.

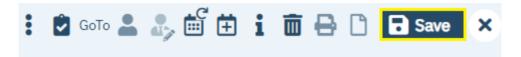

22. Click the Save button.

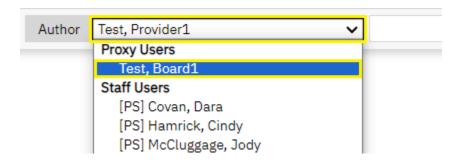

23. Click within the **Author** field. Then, select your username under Proxy Users.

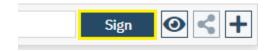

24. Then, click Sign. The enrollment is now complete.

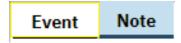

**25. To Review**: If the enrollment in inaccurate or incomplete and needs to be reviewed by the submitting provider, click on the **Event** tab.

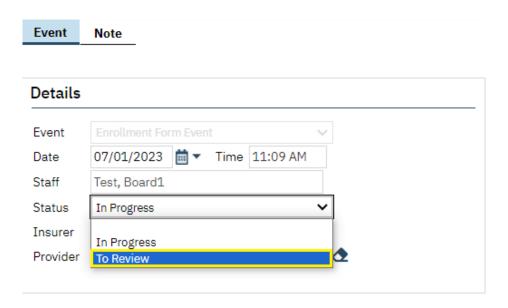

26. Click within the Status field. Then, select **To Review**.

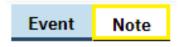

27. Click on the Note tab.

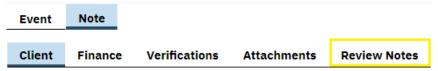

28. Click on the Review Notes sub-tab.

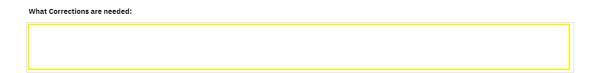

**29.** Enter any corrections that need to be made within the field titled, "What Corrections are needed."

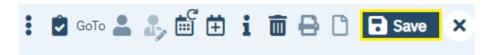

**30.** Then, click **Save**. The submitting provider will be prompted to make corrections. Once corrected, the submitting provider will return the enrollment form to an "In Progress" status for Board review.

# b.) Enrollment Contacts

The following table lists all primary enrollment contacts at every PartnerSolutions Board.

| Board(s)           | Name              | Phone No(s).   | Fax No.        | Email Address                |
|--------------------|-------------------|----------------|----------------|------------------------------|
| Ashland            | Patty Walton      | (419) 281-3139 | (419) 281-4988 | pwalton@ashlandmhrb.org      |
|                    |                   | ext. 1228      |                |                              |
| Ashtabula,         | Cindy Hamrick     | (330) 430-3966 | (330) 454-2484 | cindy.hamrick@starkmhar.org  |
| Delaware-Morrow,   | Kelli Whitted     | (330) 430-3993 |                | kelli.whitted@starkmhar.org  |
| Hancock,           |                   |                |                |                              |
| Mahoning, Mercer-  |                   |                |                |                              |
| Van Wert-          |                   |                |                |                              |
| Paulding, Portage, |                   |                |                |                              |
| Stark, Trumbull,   |                   |                |                |                              |
| Union, Warren-     |                   |                |                |                              |
| Clinton, Wayne-    |                   |                |                |                              |
| Holmes             |                   |                |                |                              |
| Belmont-Harrison-  | Lisa Jones        | (740) 695-9998 | (740) 695-1607 | lisaj@bhmboard.org           |
| Monroe             | Rachel Scott      |                |                | rachels@bhmboard.org         |
|                    | Wendy McKivitz    |                |                | wendym@bhmboard.org          |
| Columbiana         | Shirley Carter    | (330) 424-0195 | (330) 424-8033 | scarter@ccmhrsb.org          |
| Jefferson          | Marianne Madzia   | (740) 282-1300 | (740) 282-6353 | madziam@jcprb.org            |
| Mahoning           | Alicia Saulsberry | (330) 746-2959 | (330) 746-1052 | saulsberry.alicia@mahoningco |
|                    |                   | ext. 7662      |                | <u>untyoh.gov</u>            |

## IX. Previous Enrollment Process (SFY23 & Earlier)

## (Accessible to Enrollment role only.)

Note: If you do not currently have the Enrollment role, please complete a new *SmartCareMCO Board Account Request/Change Form* requesting this change. You can download this form at <a href="https://partnersolutions.starkmhar.org/data-analytics/">https://partnersolutions.starkmhar.org/data-analytics/</a>. Please submit your completed form to <a href="mailto:SmartCareSupport@starkmhar.org">SmartCareSupport@starkmhar.org</a>.

This enrollment process has been discontinued by most participating PartnerSolutions Boards effective 07/01/2023. Please instead see instructions outlined in Section VIII. Current Enrollment Process (SFY24 & Later).

## a.) Enrolling a New Individual ("Real") Client

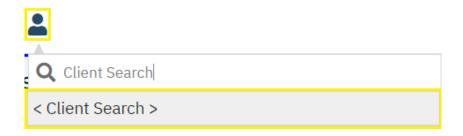

1. To enroll a new individual client, click the Client Search icon. Then, click on < Client Search >.

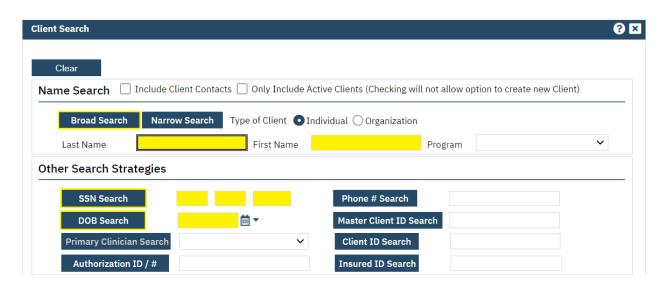

2. In the pop-up that appears, these three steps must be followed before creating a new individual client:

Enter the client's full, legal last or family name in the **Last Name** field and their full, legal first name in the **First Name** field, then click on **Broad Search**.

Enter the client's social security number in its respective field, then click on **SSN Search**.

Enter the client's date of birth in its respective field, then click on **DOB Search**.

If **No Search Records Found** appears at the top of your screen every time after performing all three searches, or if no valid client match is found, continue to the next step. However, if a valid client match is found, move to the **b.) Re-enrolling an Existing Client** section in the manual.

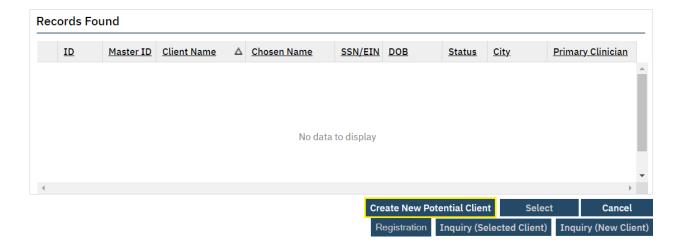

3. Click on Create New Potential Client.

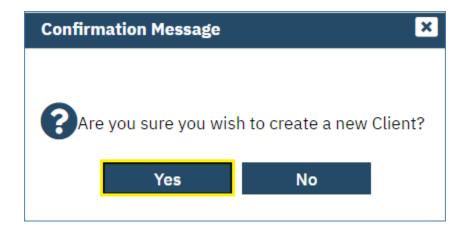

4. In the pop-up that appears, click on **Yes**. The client you created will now be opened in the **Client** menu.

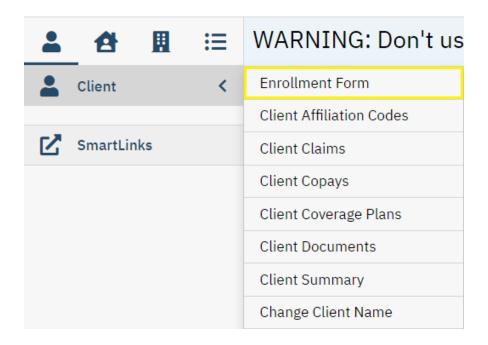

5. While in the Client menu, click on **Enrollment Form**.

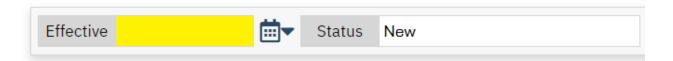

**6.** \*Effective (Date): Validated. Enter the effective (start) date of the enrollment.

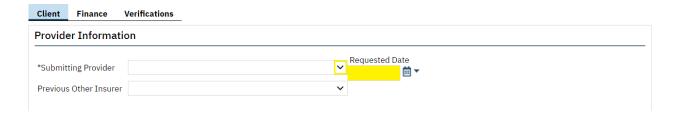

- 7. \*Submitting Provider: Validated. Select from the dropdown list the name of the submitting provider agency that is requesting the enrollment.
- **8. Requested Date**: Enter the date the form was sent by the submitting agency to the Board completing the enrollment.

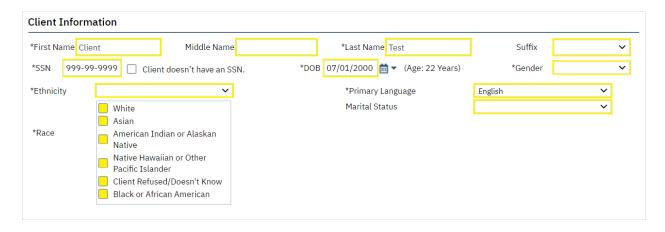

- 9. \*First Name: Validated. Enter the client's full, legal first name. This field will be autopopulated with the value entered on the < Client Search > screen.
- 10. Middle Name: Enter the client's full middle name.
- 11. \*Last Name: Validated. Enter the client's last or family name. This field will be autopopulated with the value entered on the < Client Search > screen.
- 12. Suffix: Select the client's name suffix.
- 13. \*SSN: Enter the client's nine-digit social security number. Use "999-99-9999" if the client's SSN is unobtainable. This field will be autopopulated with the value entered on the < Client Search > screen.
- **14. \*DOB**: Validated. Enter the client's date of birth. If their DOB is unobtainable, use 07/04/1876. This field will be autopopulated with the value entered on the **< Client Search >** screen.
- 15. \*Gender: Validated. Select the client's gender.
- 16. \*Ethnicity: Validated. Select the client's ethnic background.
- 17. \*Race: Validated. Check the client's racial background. Multiple values should be checked for biracial and multiracial clients.
- **18. \*Primary Language**: Validated. Select the client's primary language. This field is defaulted to English.
- 19. \*Marital Status: Validated. Select the client's self-reported marital status.

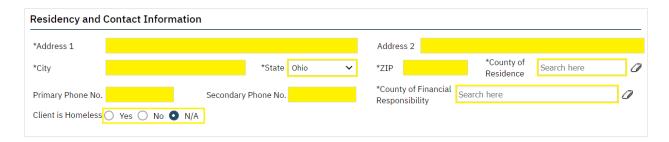

- 20. \*Address 1: Validated. Enter the first line of the client's full, physical address (e.g., write "101 Main St." rather than "101 Main"). If the client is homeless, write "Homeless."
- 21. Address 2: Enter the second line of the client's physical address (e.g., an apartment or lot number when applicable).
- 22. \*City: Validated. Enter the client's physical city of residence. If the client is homeless and living in a shelter, enter the shelter's city; otherwise, enter the county seat of the county where they are residing.
- 23. \*State: Validated. Select the client's physical state of residence. This field is defaulted to Ohio.
- 24. \*ZIP: Validated. Enter, at minimum, the first five digits of the client's physical address ZIP code. If the client is homeless and living in a shelter, enter the shelter's ZIP code; otherwise, enter the ZIP code of the county seat of the county where they are residing.
- **25.** \*County of Residence: Validated. Enter the client's county of residence that corresponds with their physical address.
- **26.** \*County of Financial Responsibility: Validated. Enter the county that is financially responsible for the client's treatment/services.
- 27. Primary Phone No.: Enter the client's primary phone number including the area code.
- 28. Secondary Phone No.: Enter the client's secondary phone number including the area code.
- 29. Client is Homeless: Select the client's homeless status. This field is defaulted to N/A.

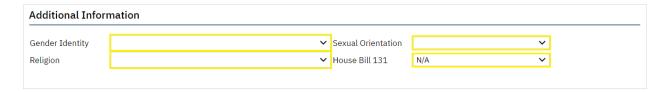

**30. Gender Identity**: Select the client's gender identity. (Required for Stark County.)

- 31. **Religion**: Select the "Amish/Hutterite/Mennonite" value if the client is reported as being a practicing Amish, Hutterite, Mennonite, or member of any other related Anabaptist group.
- 32. Sexual Orientation: Select the client's sexual orientation. (Required for Stark County.)
- 33. **House Bill 131**: Select the client's status on receiving treatment services paid for by a court-utilized Indigent Driver Alcohol Treatment Fund. This field is defaulted to N/A.

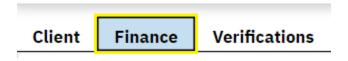

34. Click on Finance.

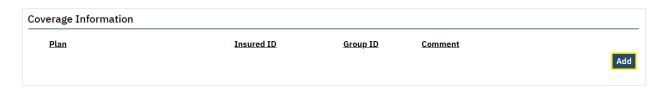

35. Click on Add.

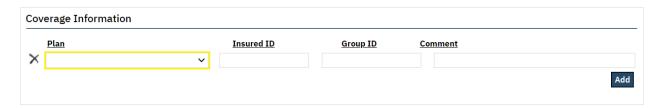

**36. Plan:** Validated. Select the appropriate Board coverage plan. Only one Board plan should ever be visible at a time under **Coverage Information**. If an additional Board plan is listed, click the "X" button to its left to remove it.

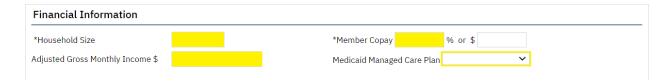

- 37. \*Household Size: Validated. Enter the client's household size.
- **38.** \*Adjusted Gross Monthly Income \$: Validated. Enter the client's family's adjusted gross monthly income.
- **39.** \*Member Copay %: Validated. Enter the client's copay. Copay percentages may only be entered in increments of five (e.g., 0, 5, 10, 15, and so on).
- 40. Medicaid Managed Care Plan: Select the client's Medicaid managed care plan.

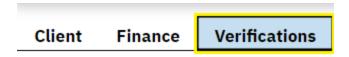

### 41. Click on Verifications.

#### Verifications

| Form                                                                                                 | Forms Given to Client or Guardian |      | to Client or Guardian |
|----------------------------------------------------------------------------------------------------|-----------------------------------|------|-----------------------|
| *Disclosure of enrollment?                                                                           | O Yes                             | O No | O Not Applicable      |
| *All applicable authorizations for billing as required by Federal and State laws have been received? | O Yes                             | O No | O Not Applicable      |
| *In crisis at enrollment?                                                                            | O Yes                             | O No | O Not Applicable      |
| Client is potentially SPMI/SED                                                                       | O Yes                             | O No | O Not Applicable      |
| Residency verification form signed?                                                                  | O Yes                             | O No | O Not Applicable      |
| Proof of household income?                                                                           | O Yes                             | O No | O Not Applicable      |
| Proof of identity?                                                                                   | O Yes                             | O No | O Not Applicable      |

- **42.** \*Disclosure of enrollment?: Validated. Select the status concerning if the client or their legal custodian signed disclosure of enrollment documentation.
- 43. \*All applicable authorizations for billing as required for billing as required by Federal and State laws have been received?: Validated. Select the status concerning if the client or their legal custodian signed all applicable authorizations required to receive services.
- **44.** \*In crisis at enrollment?: Validated. Select the status concerning whether the client or their legal custodian was in a crisis situation at the time of enrollment at the submitting agency.
- **45. Client is potentially SPMI/SED?**: Select the status concerning whether the client appears likely to qualify as having a "serious and persistent mental illness" (SPMI) or as being "severely emotionally disturbed" (SED) by the submitting agency.
- **46. Residency verification form signed?**: Select the status concerning if the client or their legal custodian signed a residency verification form.
- **47. Proof of household income?**: Select the status concerning if the client or their legal custodian provided proof of their household income (e.g., paystubs, bank statements, benefit letters).
- **48. Proof of identity?**: Select the status concerning if the client or their legal custodian provided proof of their identity.

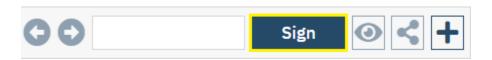

**49.** Click on **Sign**. The enrollment has now been completed.

Note: The system will not allow an enrollment to be completed if any validated fields are left unpopulated.

### b.) Re-enrolling an Existing Client

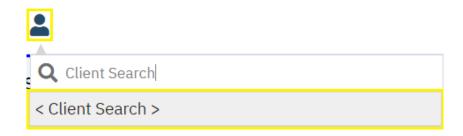

To re-enroll an existing client, click the Client Search icon. Then, click on < Client Search</li>
 .

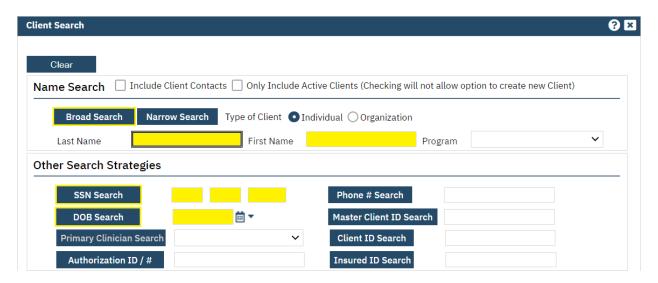

2. In the pop-up that appears, follow one of these three steps until a valid match has been found:

Enter the client's full, legal last or family name in the **Last Name** field and their full, legal first name in the **First Name** field, then click on **Broad Search**.

Enter the client's social security number in its respective field, then click on SSN Search.

Enter the client's date of birth in its respective field, then click on **DOB Search**.

Enter the client's ClientID in its respective field, then click on Master Client ID Search.

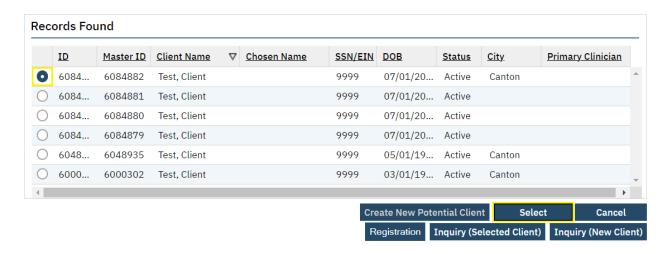

3. Click on **Select** if a valid client match has been found. If more than one search result appears, click on the radio button to the left of the client you are attempting to open before clicking on **Select**.

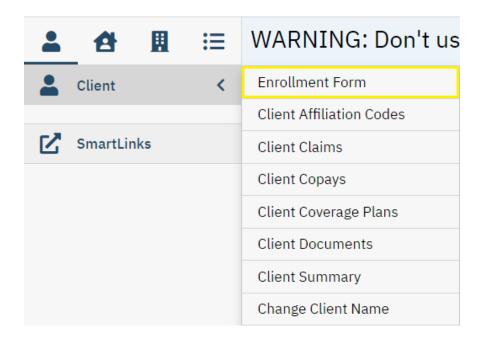

4. While in the Client menu, click on **Enrollment Form**.

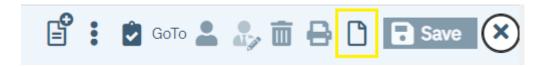

5. Click on New.

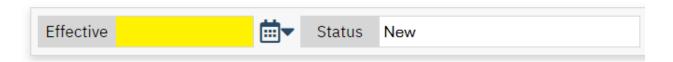

**6.** \*Effective (Date): Validated. Enter the effective (start) date of the enrollment.

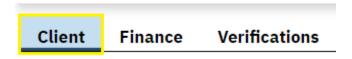

7. Click on the **Client** tab. Then, update any fields as necessary that have changed from the client's last signed enrollment to the current one.

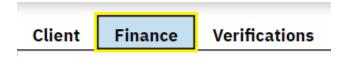

8. Click on Finance.

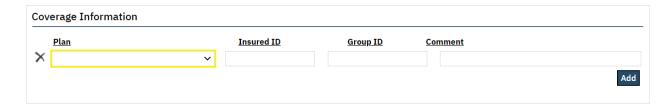

- 9. Ensure that the client is in the correct Board plan. If the client is being transferred from one Board's plan to another's, switch the client's plan as appropriate. Only one Board plan should ever be visible at a time under **Coverage Information**. If an additional Board plan is listed, click the "X" button to its left to remove it.
- **10.** On the **Finance** tab, update any other fields as necessary that have changed from the client's last signed enrollment to the current one.

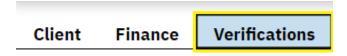

11. Click on Verifications.

#### Verifications

| Form                                                                                                 |       | For | ms Given to Client or Guardian |
|----------------------------------------------------------------------------------------------------|-------|-----|--------------------------------|
| *Disclosure of enrollment?                                                                           | O Yes | O N | o Not Applicable               |
| *All applicable authorizations for billing as required by Federal and State laws have been received? | O Yes | O N | o Not Applicable               |
| *In crisis at enrollment?                                                                            | O Yes | O N | o Not Applicable               |
| Client is potentially SPMI/SED                                                                       | O Yes | O N | o Not Applicable               |
| Residency verification form signed?                                                                  | O Yes | O N | o Not Applicable               |
| Proof of household income?                                                                           | O Yes | O N | o Not Applicable               |
| Proof of identity?                                                                                   | O Yes | O N | o Not Applicable               |

**12.** On the **Verifications** tab, answer the validated questions and update any other ones as necessary.

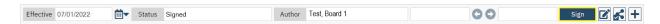

13. Click on **Sign**. The enrollment has now been completed.

Note: The system will not allow an enrollment to be completed if any validated fields are left unpopulated.

### c.) Making an Enrollment Correction

A signed enrollment should only be edited to either fix a mistake on the part of the Board enrollment staff person or on the part of the submitting agency. An enrollment is only able to be edited by the enrollment staff person who authored the enrollment.

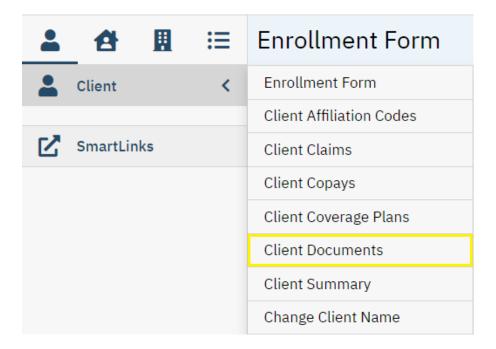

1. While in the Client menu (i.e., the desired client is opened), click on Client Documents.

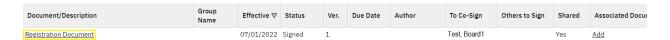

2. Click on the hyperlink under **Registration Document** for the enrollment that needs corrected or edited.

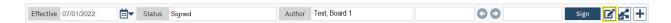

3. Click on the **Edit** icon.

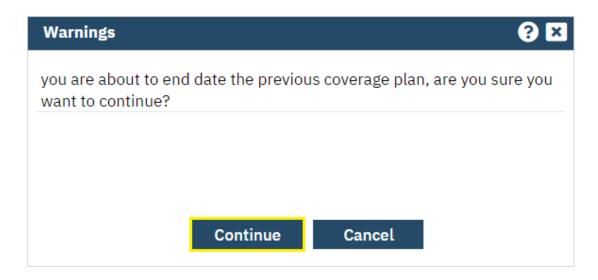

- **4.** In the pop-up that appears, click on **Continue**.
- 5. On the Client, Finance, and Verifications tabs, update any fields that need corrected.

Note: A client's coverage plan should never be changed using the **Edit** function. If a client has been accidentally enrolled in the wrong plan, contact PartnerSolutions directly to resolve the issue.

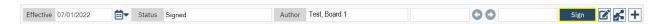

**6.** Click on **Sign**. The enrollment has now been updated.

# d.) Changing a Client's Name

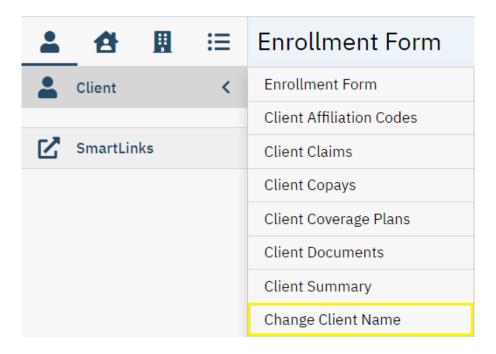

1. While in the **Client** menu (i.e., the desired client is opened), click on **Change Client Name**.

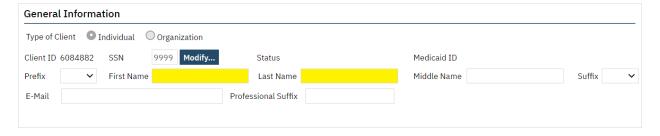

2. Enter the client's updated names in the **First Name** and **Last Name** fields, then click on **Save**.

Note: Do not attempt to change any other information about the client other than their first and last names while in the **Change Client Name** QuickLink.

### e.) Adding an Affiliation Code

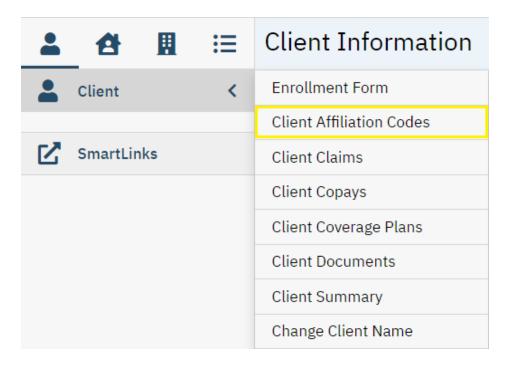

1. While in the **Client** menu (i.e., the desired client is opened), click on **Client Affiliation Codes**.

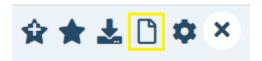

2. Click on the **New** icon.

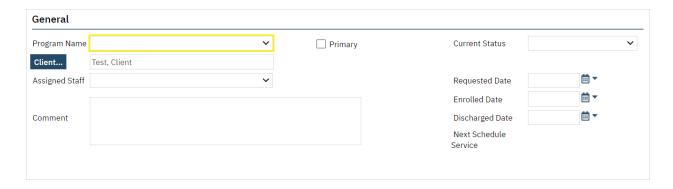

- 3. Select the applicable affiliation code under **Program Name**.
  - 507DE Select for the Multi-County Collaborative Detox affiliation code.
  - *AMDE* Select for the Ambulatory Detox affiliation code.
  - *DRUG* Select for the Drug Court & Adolescent Reentry affiliation code.

- FPRP Select for the Forensic Partnership Recovery Program affiliation code.
- *HA03* Select for the Ashland Hardship affiliation code.
- HA32 Select for the Hancock Hardship affiliation code.
- *MEAD* Select for the Medicaid Expansion Application Denied affiliation code.
- *MEAP* Select for the Medicaid Expansion Application Pending affiliation code.
- *MEMC* Select for the Medicaid Expansion Client Ineligible affiliation code.
- *PG* Select for the Problem Gambling affiliation code.
- RSAT Select for the Residential Substance Abuse Treatment affiliation code.
- SHPC Select for the Shelter Plus Care affiliation code.
- *TASC* Select for the Criminal Justice Pass Through affiliation code.
- TPME Select for the Turning Point Men's Program affiliation code.
- TXX Select for the Title XX affiliation code.

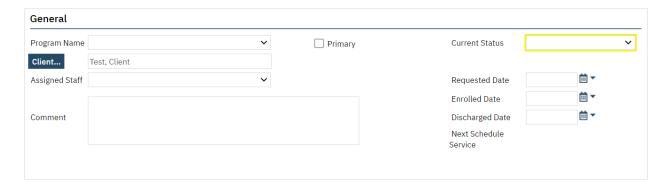

4. Select "Enrolled" under Current Status.

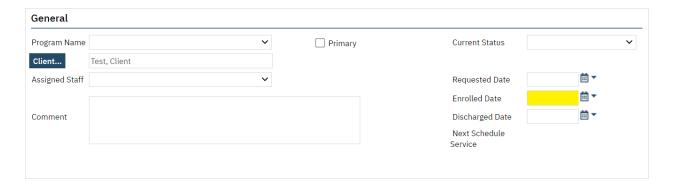

5. Enter the effective (start) date of the affiliation code under **Enrolled Date**, then click on **Save**.

# f.) Terminating an Affiliation Code

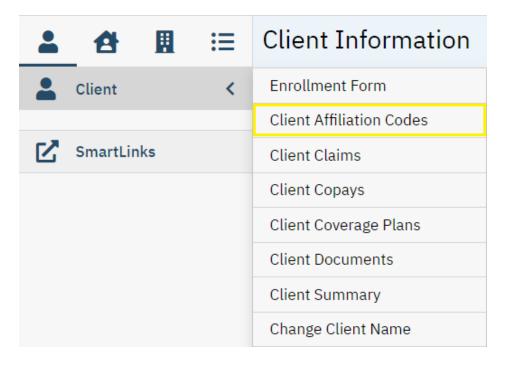

1. While in the **Client** menu (i.e., the desired client is opened), click on **Client Affiliation Codes**.

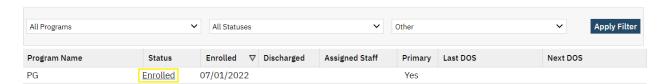

2. Click on the hyperlink under **Status** to view that affiliation code.

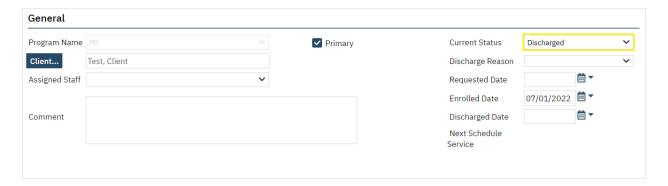

3. Select "Discharged" under Current Status.

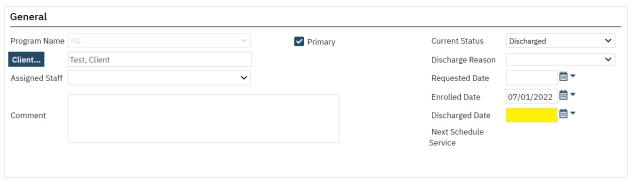

4. Enter the end date of the affiliation code under **Discharged Date**, then click on **Save**.

# g.) Residency Verification Form

- 1. The latest version of the *SmartCareMCO Residency Verification Form* can be downloaded from <a href="https://starkmhar.org/partner-solutions/smartcareresources/">https://starkmhar.org/partner-solutions/smartcareresources/</a>.
- 2. As of 01/01/18, the same residency rules in place for enrollments in MACSIS will apply to enrollments in SmartCareMCO. These rules will be updated in the future as appropriate.

### h.) Enrolling a New Organization ("Pseudo") Client

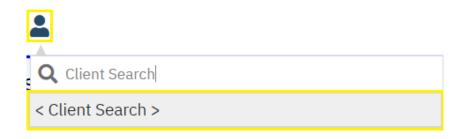

To enroll a new organization client, click the Client Search icon. Then, click on < Client Search >.

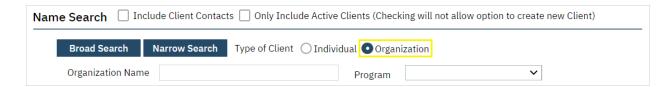

2. Click on **Organization**.

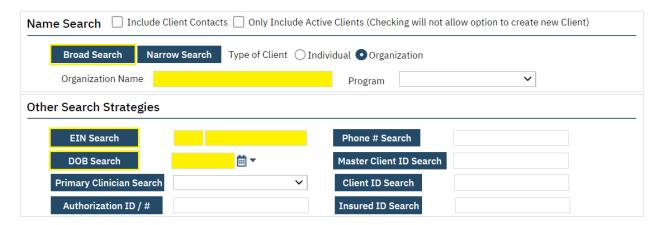

3. These three steps must be followed before creating a new organization client:

Enter the client's desired name in the **Organization Name** field, then click on **Broad Search**.

Enter "99999999" as the client's EIN in its respective field, then click on EIN Search.

Enter "07/01/2000" as the client's date of birth, then click on **DOB Search**. This date is used as the default DOB for all organization clients.

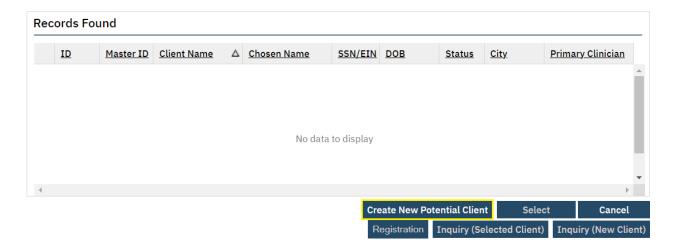

4. Click on Create New Potential Client.

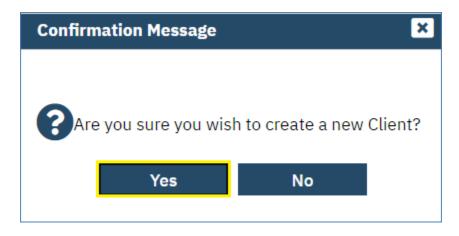

5. In the pop-up that appears, click on **Yes**. The client you created will now be opened in the **Client** menu.

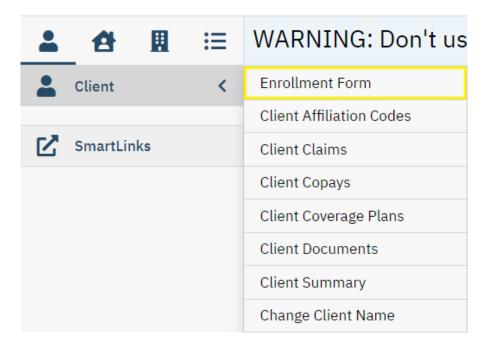

**6.** While in the Client menu, click on **Enrollment Form**.

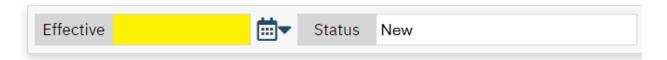

7. \*Effective (Date): Validated. Enter the effective (start) date of the enrollment.

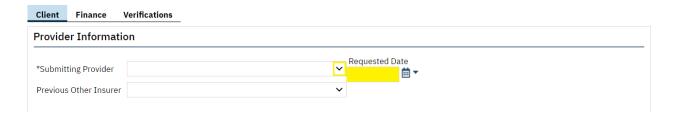

**8.** \*Submitting Provider: Validated. Select the name of the submitting agency that will be billing claims to the organization client.

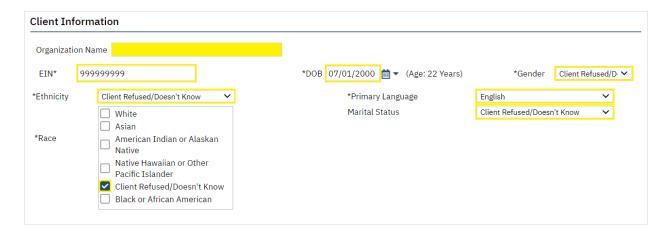

- 9. \*Organization Name: Validated. Enter the client's desired name. This field will be autopopulated with the value entered on the < Client Search > screen.
- **10.** \***EIN**: Validated. Enter "99-999999" as the client's EIN. This field will be autopopulated with the value entered in the < **Client Search** > screen.
- 11. \*DOB: Validated. Enter "07/01/2000" as the client's DOB. This field will be autopopulated with the value entered in the < Client Search > screen.
- **12.** \*Gender: Validated. Select the option Client Refused/Doesn't Know from the dropdown list. This is used as the default gender for all organization clients.
- 13. \*Ethnicity: Validated. Select the option Client Refused/Doesn't Know from the dropdown list. This is used as the default ethnicity for all organization clients.
- **14.** \*Race: Validated. Select the option Client Refused/Doesn't Know. This is used as the default race for all organization clients.
- **15. \*Primary Language**: Validated. Select the option English from the dropdown list. This is used as the default primary language for all organization clients.

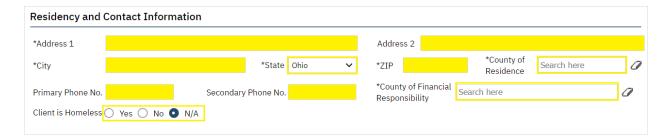

- **16.** \*Address 1: Validated. Enter the physical address of the Board office creating the organization client.
- 17. \*City: Validated. Enter the city of the Board creating the organization client.

- **18.** \*State: Validated. Select the state of the Board creating the organization client. This field is defaulted to Ohio.
- 19. \*ZIP: Validated. Enter the ZIP code of the Board creating the organization client.
- 20. \*County of Residence: Validated. Enter the county of the Board creating the organization client
- 21. \*County of Financial Responsibility: Validated. Enter the county of the Board creating the organization client.

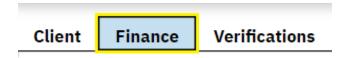

22. Click on Finance.

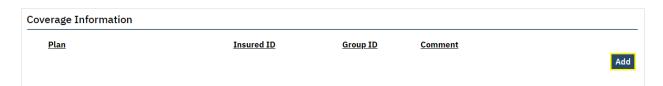

23. Click on Add.

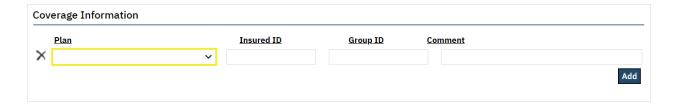

**24. Plan**: Validated. Select the coverage plan of the Board creating the organization client. Only one Board plan should ever be visible at a time under **Coverage Information**.

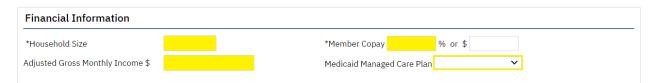

- **25.** \*Household Size: Enter a value of 1.
- **26.** \*Adjusted Gross Monthly Income \$: Enter a value of 0.
- 27. \*Member Copay %: Enter a value of 0.

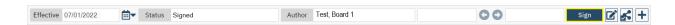

28. Click on Sign. The enrollment has now been completed.

Note: The system will not allow an enrollment to be completed if any validated fields are left unpopulated.

# i.) Enrollment Contacts

The following table lists all primary enrollment contacts at every PartnerSolutions Board.

| Board(s)           | Name              | Phone No(s).   | Fax No.        | Email Address                |
|--------------------|-------------------|----------------|----------------|------------------------------|
| Ashland            | Patty Walton      | (419) 281-3139 | (419) 281-4988 | pwalton@ashlandmhrb.org      |
|                    |                   | ext. 1228      |                |                              |
| Ashtabula,         | Cindy Hamrick     | (330) 430-3966 | (330) 454-2484 | cindy.hamrick@starkmhar.org  |
| Delaware-Morrow,   | Kelli Whitted     | (330) 430-3993 |                | kelli.whitted@starkmhar.org  |
| Hancock,           |                   |                |                |                              |
| Mahoning, Mercer-  |                   |                |                |                              |
| Van Wert-          |                   |                |                |                              |
| Paulding, Portage, |                   |                |                |                              |
| Stark, Trumbull,   |                   |                |                |                              |
| Union, Warren-     |                   |                |                |                              |
| Clinton, Wayne-    |                   |                |                |                              |
| Holmes             |                   |                |                |                              |
| Belmont-Harrison-  | Lisa Jones        | (740) 695-9998 | (740) 695-1607 | <u>lisaj@bhmboard.org</u>    |
| Monroe             | Rachel Scott      |                |                | rachels@bhmboard.org         |
|                    | Wendy McKivitz    |                |                | wendym@bhmboard.org          |
| Columbiana         | Shirley Carter    | (330) 424-0195 | (330) 424-8033 | scarter@ccmhrsb.org          |
| Jefferson          | Marianne Madzia   | (740) 282-1300 | (740) 282-6353 | madziam@jcprb.org            |
| Mahoning           | Alicia Saulsberry | (330) 746-2959 | (330) 746-1052 | saulsberry.alicia@mahoningco |
|                    |                   | ext. 7662      |                | <u>untyoh.gov</u>            |

### j.) Enrollment Reminders

- An enrollment staff person should never sign or modify an enrollment for a client when the client is enrolled in a Board coverage plan outside of their scope of responsibilities.
- All received enrollment requests should correspond completely with the required fields and values outlined in the *SmartCareMCO Enrollment Form Completion Instructions* document. Enrollment requests that are not completed properly or are illegible should be returned uncompleted to the submitting agency with a request to fix any outstanding issues.
- Contact PartnerSolutions directly if a suspected duplicate client is found in the system.
- Contact PartnerSolutions directly if a client appears to be enrolled in a Medicaid coverage plan (such as through the Ohio Department of Mental Health and Addiction Services iPortal) but does not appear to be enrolled in a Medicaid plan in SmartCareMCO.

# X. Viewing Client Information

# a.) Client Copays

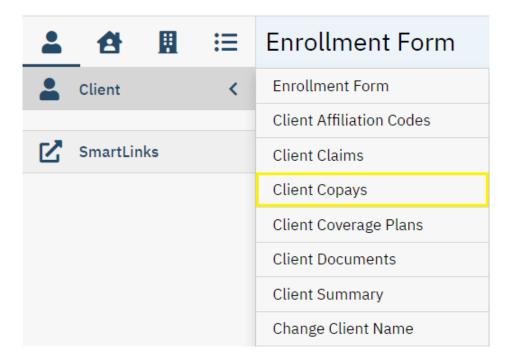

1. While in the Client menu (i.e., the desired client is opened), click on Client Copays.

| Template Id | Begin Date ▽ | End Date   | % of Standard Rate | Amount             |
|-------------|--------------|------------|--------------------|--------------------|
|             | 07/01/2022   |            | 0.00%              | \$0.00 Per Session |
|             | 01/01/2018   | 06/30/2022 | 50.00%             | \$0.00 Per Session |

2. The client's complete copay history, including start and end dates, will be visible.

# b.) Client Coverage Plans

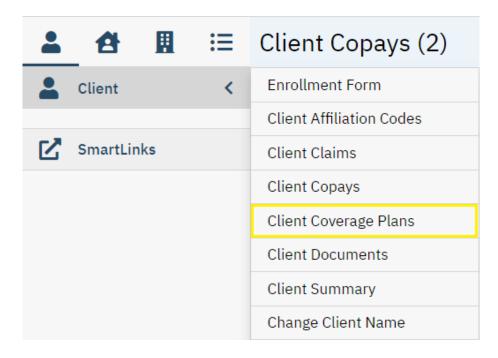

1. While in the Client menu (i.e., the desired client is opened), click on Client Coverage Plans.

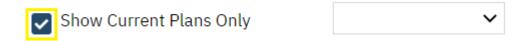

2. Uncheck Show Current Plans Only.

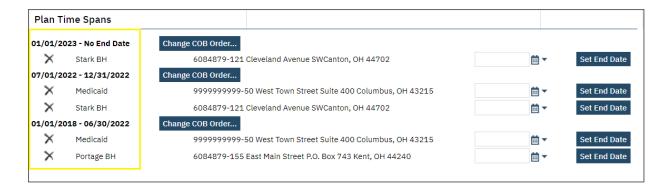

3. The client's complete coverage plan history, including start and end dates, will be visible under **Plan Time Spans**.

# XI. Viewing Claims

# a.) Claim Statuses

The following table details the seven different claim statuses that a claim may have in SmartCareMCO. A claim may only ever have one status at a time.

| Claim Status       | Explanation                                                                |
|--------------------|----------------------------------------------------------------------------|
| Entry Complete     | Claim is in a pre-adjudicated state and will be adjudicated during the     |
|                    | automated adjudication process that occurs every weeknight.                |
| Approved           | Claim will be paid at the charged amount during the automated check        |
|                    | creation process that occurs every weekend.                                |
| Partially Approved | Claim will be paid at less than the charged amount during the automated    |
|                    | check creation process that occurs every weekend. This may be due to a     |
|                    | client's copay or differences between the charged amount and the           |
|                    | contracted rate.                                                           |
| Pended             | Claim will be in a held state until it is approved, partially approved, or |
|                    | denied by a Board staff person.                                            |
| Denied             | Claim will not be paid.                                                    |
| Paid               | Claim has gone through the automated check creation process and will       |
|                    | appear on an 835 file. A Paid status in SmartCare does not indicate that   |
|                    | payment has been issued by the Board. Payment occurs outside of the        |
|                    | system. Insuring Boards should be contacted for payment inquiries.         |
| Void               | Claim has been terminated. Voided claims cannot be reverted.               |

# b.) Denial and Adjustment Reasons

The following table details the most common denial and adjustment reason codes that a claim may have in SmartCareMCO. A claim may have multiple reason codes at one time. You may also download the *Troubleshooting Claims in SmartCareMCO* document which outlines the causes for a number of the most common denial reasons from <a href="https://starkmhar.org/partner-solutions/smartcareresources/">https://starkmhar.org/partner-solutions/smartcareresources/</a>.

| Reason Code                                                              | Explanation                                                                                                    |
|--------------------------------------------------------------------------|----------------------------------------------------------------------------------------------------|
| Add-On Code: corresponding base claim line has not been approved         | The billing code on the claim is an add-on code, but the claim for its corresponding base code was denied.                                                                                                    |
| Add-On Code: no corresponding base claim line found                      | The billing code on the claim is an add-on code, but it was not billed on the same claim as a corresponding base code.                                                                                                    |
| 'Billing Code rate in contract<br>is less than claimed amount            | The claim's approved amount was adjusted because the amount billed is higher than the contract rate for that service. This adjustment reason also may indicate that the client has a copay. If so, an accompanying Member copay adjustment reason will be specified. |
| Billing code requires<br>Authorization but one does not<br>exist         | The billing code on the claim requires a prior authorization for that service.                                                                                                    |
| Billing code requires end date<br>to equal start date on a claim<br>line | The claim was billed listing a different start and end date rather than one date of service.                                                                                                    |
| Claim line submitted with partial units                                  | The claim was billed using partial units rather than a whole number.                                                                                                    |
| Claim was received after the period mentioned in the Contract            | The claim was billed for a date of service within a terminated contract period.                                                                                                    |
| Diagnosis not entered on claim                                           | The claim is missing an ICD-10 diagnosis code.                                                                                                    |
| Invalid Billing Code                                                     | The billing code on the claim does not exist in SmartCareMCO.                                                                                                    |
| Invalid date(s) of service or number of units.                           | The claim was billed listing either a future date or a unit amount of 0.00 units.                                                                                                    |
| Invalid Diagnosis Code For<br>Billing Code                               | The claim contained an invalid ICD-10 diagnosis code for the billing code on the claim.                                                                                                    |
| Invalid Service For Same<br>Member on Same Date (NCCI<br>MUE Edits)      | The claim was denied due to the National Correct Coding Initiative Medically Unlikely Edits.                                                                                                    |
| Invalid Service For Same<br>Member on Same Date (NCCI<br>PTP Edits)      | The claim was denied due to the National Correct Coding Initiative Procedure-to-Procedure Edits.                                                                                                    |
| Invalid Service For Same<br>Member on Same Date (ODM<br>PTP Edits)       | The claim was denied due to the Ohio Department of Medicaid Procedure-to-Procedure Edits.                                                                                                    |
| LPN/RN as rendering provider requires ordering provider                  | The claim lists an LPN as the rendering provider, but an ordering provider was not listed. This rule no longer applies to claims listing an RN as the rendering provider.                                                                                            |
| Member copay                                                             | The claim's approved amount was adjusted due to the client's copay.                                                                                                    |
| Member is not eligible for any Plan                                      | The client on the claim was not enrolled in a coverage plan on the claim's date of service.                                                                                                    |

| Multiple Providers exceed the Billing Code Standard | The unit amount billed for that claim exceeds the standard allowed unit amount for that service on that date of service.                                                                                                    |
|-----------------------------------------------------|----------------------------------------------------------------------------------------------------|
| Allowed Units.                                      |                                                                                                    |
| No rate can be found for this claim line            | A contracted rate does not exist for the claim as it is entered. This denial reason can mean: 1.) The agency is not contracted for that billing code, 2.) The claim was billed under the incorrect provider agency NPI type (MH/SUD), 3.) The claim is missing a required rendering provider, or the rendering provider listed is invalid, 4.) The claim is missing a required modifier, or the modifier listed is invalid, or 5.) The claim's place of service is invalid. |
| Pended claim was reviewed then denied               | The service was pended by system or Board-appointed rules and was denied by Board staff after review.                                                                                                    |
| Same claimline exists                               | The claim is a duplicate.                                                                                                    |
| Third Party Plan is fully responsible               | The claim was billed for a Medicaid-reimbursable service for a client enrolled in a Medicaid plan on the claim's date of service.                                                                                                    |

# c.) Viewing Agency-wide Claims

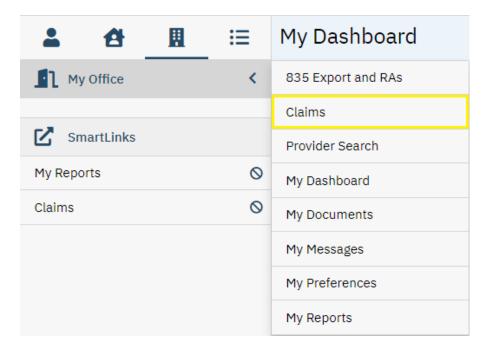

# 1. While in the My Office menu, click on Claims.

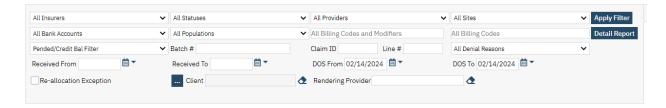

### 2. Claims may be filtered by any one or more of the following criteria:

| Filter                      | Explanation                                                          |
|-----------------------------|----------------------------------------------------------------------|
| Insurers                    | View claims associated with a specific Board (e.g., Stark).          |
| Statuses                    | View claims associated with a specific status (e.g., Denied).        |
| Providers                   | View claims associated with a specific agency.                       |
| Sites                       | View claims associated with an agency's specific MH or SUD NPI. (A   |
|                             | Provider must first be selected to utilize this field.)              |
| Billing Codes and Modifiers | View claims with a specific billing code and modifier combination.   |
| Billing Codes               | View claims with a specific billing code, regardless of modifier(s). |
| Batch #                     | View claims with a specific batch number.                            |
| Claim ID                    | View claims with a specific claim ID.                                |
| Line #                      | View claims with a specific claim line ID.                           |
| Denial Reasons              | View claims with a specific denial reason code.                      |
| Received From/To            | View claims imported into the system during a specific date range.   |
| DOS From/to                 | View claims with dates of services during a specific date range.     |
| Client                      | View claims associated with a specific client.                       |
| Rendering Provider          | View claims delivered by a specific rendering provider.              |

3. After selecting or entering the desired filters, click on **Apply Filter**.

Note: If more than one filter is specified at the same time, the filters are combined. For example, filtering claims for the 90832:U2 billing code and modifier combination and for claims with DOS from 01/01/18 until 01/31/18 would result in claims displaying that only meet those exact criteria.

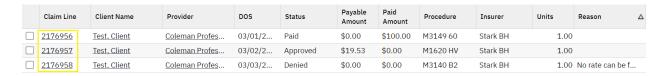

4. Click on a hyperlink under **Claim Line** to view that specific claim.

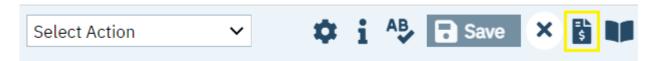

5. To view a claim line's details (e.g., rendering, ordering, and supervising providers, diagnoses, etc.), click the **View Claim Form** icon.

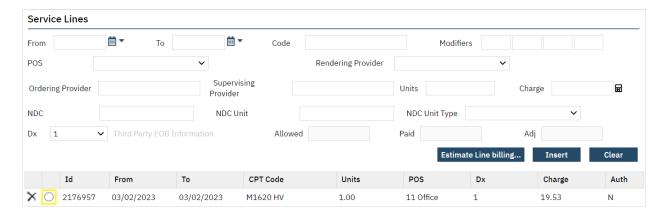

6. Click on the radio button to the left of the claim line details you wish to view. The claim line details will populate in their respective fields under **Service Lines**.

# d.) Viewing Client-specific Claims

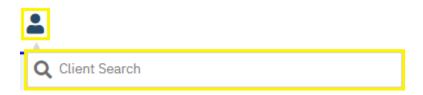

1. Click the Client Search icon, then enter the client's name (LastName, FirstName) or the client's Client UCI directly in the **Client Search** box.

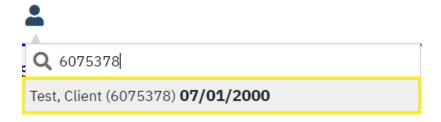

1. Click on the client's name in the dropdown menu that appears if a valid match has been found.

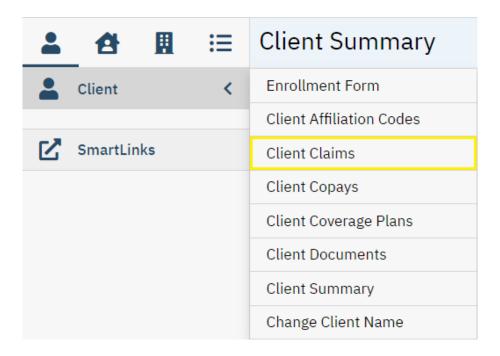

2. Click on Client Claims.

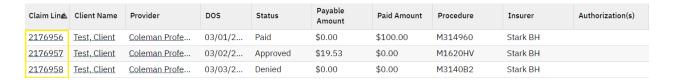

3. Click on a hyperlink under Claim Line to view that specific claim.

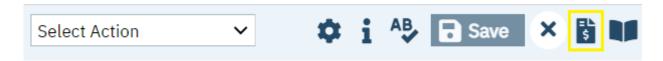

**4.** To view a claim line's details (e.g., rendering, ordering, and supervising providers, diagnoses, etc.), click on the **View Claim Form** icon.

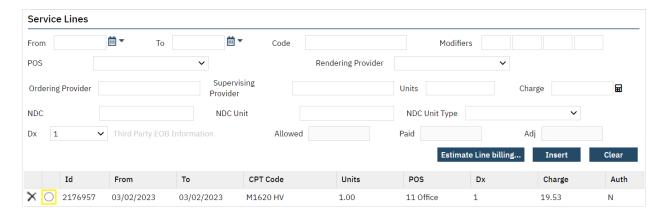

5. Click on the radio button to the left of the claim line details you wish to view. The claim line details will populate in their respective fields under **Service Lines**.

### XII. 835 Export and RAs

### a.) Exporting an 835 Remittance File

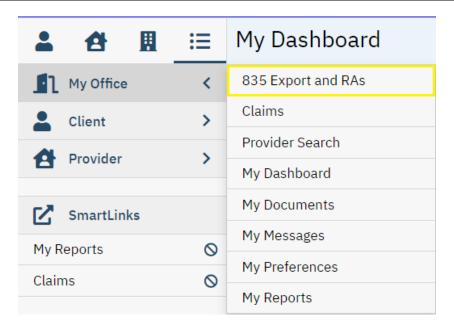

1. While in the My Office menu, click on 835 Export and RAs.

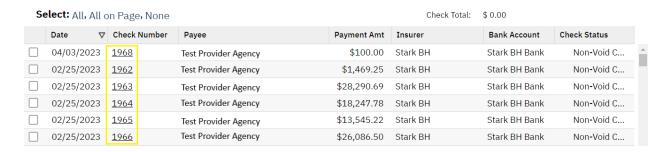

2. Click on the **Check Number** associated with the check you wish to generate an 835 file for.

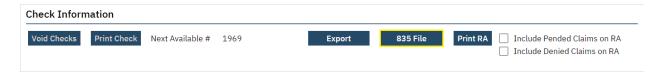

3. Click on 835 File. Your internet browser should then prompt you to download the file if one has previously been generated; if not, a pop-up will appear asking you to create the file.

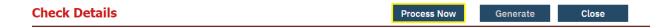

4. Click on Process Now.

Check Details Process Now Generate Close

5. Click on **Generate**. Your internet browser should then prompt you to download the file.

### b.) Downloading a Remittance Advice

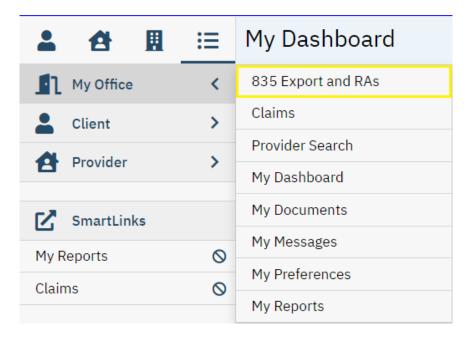

1. While in the My Office menu, click on 835 Export and RAs.

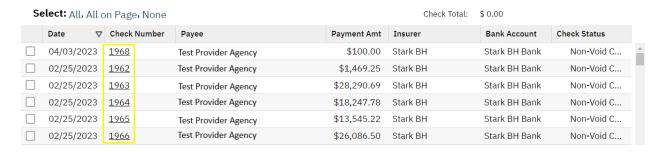

2. Click on the **Check Number** associated with the check you wish to generate a remittance advice for.

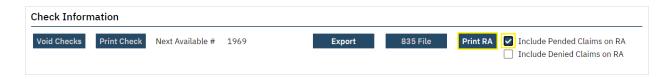

3. Click on the checkbox for **Include Pended Claims on RA** if you wish to include pended (i.e., held) claims on the remittance advice. Then, click on **Print RA**. A pop-up window should appear containing a remittance advice in .pdf format that may be downloaded or printed.

### XIII. SmartCareMCO Support

The PartnerSolutions Helpdesk system is used to communicate all support issues, questions, and requests related to SmartCareMCO. As the PartnerSolutions Helpdesk system is HIPAA-compliant, electronic protected health information, including attachments, can be submitted within the system. However, please be mindful that no electronic protected health information should ever be listed within the subject line of a submitted ticket, as that information will be included within email notifications.

### a.) Logging into PartnerSolutions Helpdesk

1. Use the following link to access PartnerSolutions Helpdesk: <a href="https://partnersolutions.jitbit.com/helpdesk/User/Login">https://partnersolutions.jitbit.com/helpdesk/User/Login</a>.

Note: All Board organizations and provider agencies are to assign a single point person or small number of point persons with access to the PartnerSolutions Helpdesk system on behalf of their respective organization.

Staff who require access to the system should complete and submit a Helpdesk Ticket Account Request form, which can be downloaded from the SmartCareMCO Resources website at <a href="https://starkmhar.org/partner-solutions/smartcareresources/">https://starkmhar.org/partner-solutions/smartcareresources/</a>. Completed forms should be emailed to <a href="mailto:SmartCareSupport@starkmhar.org">SmartCareSupport@starkmhar.org</a>.

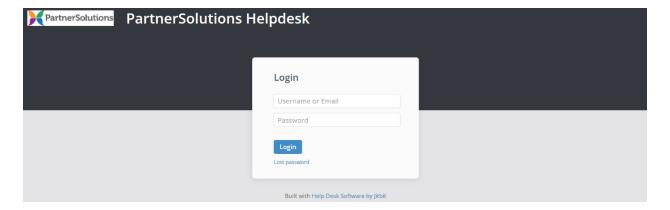

2. Enter the email address or username and password associated with your PartnerSolutions Helpdesk account in the **Username or Email** and **Password** fields, then click **Login**.

### b.) Opening a New Ticket

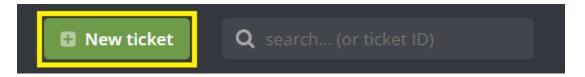

1. Click on New Ticket.

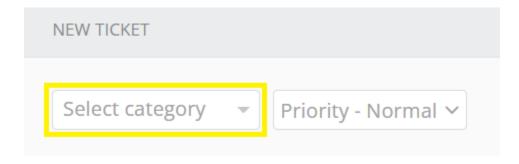

- 2. Click on **Select Category**, then select the appropriate topic for your ticket from the following list:
- SMARTCAREMCO / Password Reset Select if you or another staff person needs assistance resetting a SmartCareMCO and/or Heartland East account password. Be sure to indicate for which account(s) a password reset is needed.
- *SMARTCAREMCO / 835 Export and RAs* Select if you or another staff person has any issues or questions related to remittance files and/or remittance advices.
- *SMARTCAREMCO / 837 Import/Batch Claim Uploads* Select if you or another staff person has any issues or questions related to 837 and/or batch claim files.
- **SMARTCAREMCO / Board User Accounts** Select if you have any issues, requests, or questions related to the status of Board user accounts.
- **SMARTCAREMCO / BUSINESS RULE** Changes Select if you have any issues, requests, or questions related to the status of your Board's setup and rules in the system.
- *SMARTCAREMCO / Claim Corrections* Select if you or another staff person has any issues, requests, or questions related to the claims correction process, or if a claims correction form has been submitted via Heartland East to be processed by PartnerSolutions.
- **SMARTCAREMCO / Claims** Select if you or another staff person has any issues or questions related to the status of adjudicated claims. Be sure to include the Claim Line ID's of any claims being inquired about where possible.

- **SMARTCAREMCO / Enrollments** Select if you or another staff person has any issues or questions related to the client enrollment process, or if an enrollment form has been submitted via Heartland East to be processed by PartnerSolutions.
- **SMARTCAREMCO / General** Select if you or another staff person has any bugs, errors, issues, or questions related to the general use of SmartCareMCO.
- SMARTCAREMCO / Provider Agency Setup This topic should only be used by provider staff members.
- SMARTCAREMCO / Provider User Accounts This topic should only be used by provider staff members.
- **SMARTCAREMCO / Rate Change Requests** Select if you have any requests related to rate changes or contract modifications.
- *SMARTCAREMCO / Reports* Select if you or another staff person has any issues, requests, or questions related to reports generated by PartnerSolutions.

Note: Please only select help topics within the category **SmartCareMCO** in regard to submitting tickets related to SmartCareMCO, as the PartnerSolutions Helpdesk system is also utilized by NextGen. This ensures that issues are routed to the correct team.

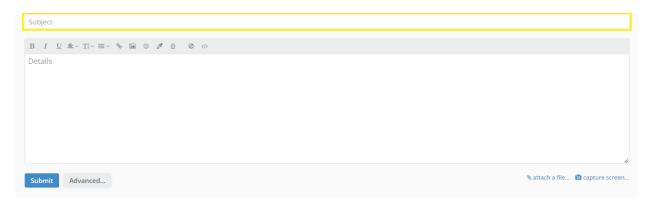

3. Enter the subject or a brief description related to your ticket in the **Subject** field. Please be mindful that no electronic protected health information (PHI) should ever be listed within the subject line of a submitted ticket, as that information will be included within email notifications. (PHI includes items such as client UCI, name, SSN, DOB, etc.)

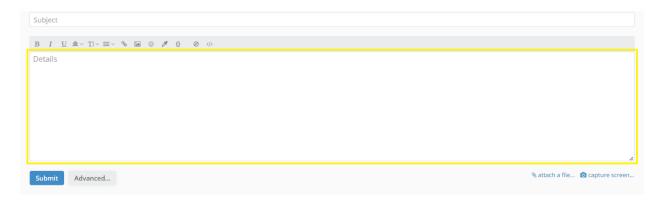

**4.** Enter all of the appropriate details and relevant information related to your ticket in the **Details** field.

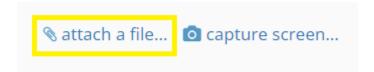

5. To include any attachments with your ticket, click on **attach a file...**, select the attachment you wish to upload, and then click **Open**.

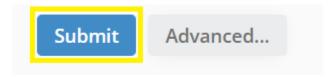

**6.** Click **Submit.** Your ticket has now been submitted and will be responded to by a PartnerSolutions staff member.

### c.) Viewing and Responding to an Opened Ticket

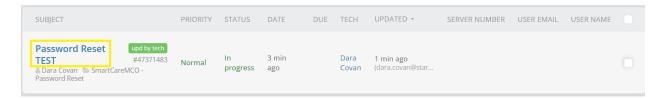

1. All open tickets will be automatically viewable upon logging in. Click the ticket you wish to open. Any replies by PartnerSolutions will be visible when opening a ticket. The most recent reply will be listed first.

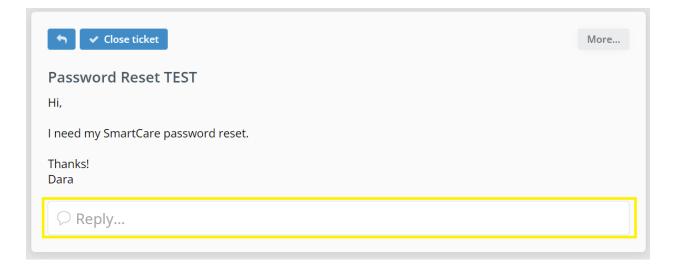

2. To post a reply to an opened ticket, click **Reply...**. This will open a reply box.

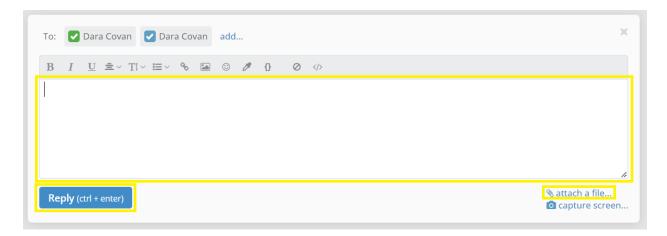

3. Enter your reply in the above text field. If any additional attachments are needed, click attack a file..., select the attachment you wish to upload, and then click **Open**. Then, click on **Reply**. Your ticket has now been updated and will be responded to by a PartnerSolutions staff member, as necessary.